弁護士成年後見人信用保証システム 操作の手引き ver.4

<加入者用>

20230601 日本弁護士連合会

◆第3期(2022年度)に<mark>未加入</mark>の方の第4期(2023年度)加入方法 https://www.dantaihoken.net/koken\_ben/ |① 左記URLの弁護士成年後見 人信用保証システム「加入者用サ

加入者用サイト

ログインにお困りの方

ログインIDを忘れたた **スワードを忘れた方** 

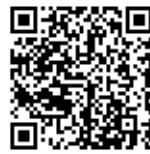

既に利用登録を済ませたプ 10とパスワードを入力しログインボタンをクリックしてください。

> $\blacksquare$ サイトの性 くお問い合わせ先> 全国共議士協同組合連合会

**井堰士登録番号を入力し「検索」ボタンを押すと、その他の項目に自動入力されま** 

abseスールASSRモスール文語は正さままとれている場合は、ヒスイ<br>「dantaihoken.net」からメールが届くように設定変更をお願いしま

00000

00 00

000 0000

東京都井雄士協同組合

00000@0000.ne.ip

00000@0000.ne.ip

104-0031

project 中央区京铺000-000 OOビルディング

○○○○法律事務所

03-0000-0000

03-0000-0000

• ※は入力必須です。<br>• メールアドレスは確認のため「メールアドレス(確認)」に同一メールアドレスを再度ご<br>- 入力ください。<br>• 迷惑メール対策でメール受信設定を変更されている場合は、ドメイン名

弁護士成年後見人信用保証制度加入システム

ログインに  $757 -$ 

初めてご利用になる方

利用空録をする

 $448 + 04888$ 

**E8** 

**FRANTZ** 

事務所

所属協同組合 \*<br>\*お申らみにあたっては、弁護士の<br>の加入が必要となります。

メールアドレス ※

メールアドレス (確認)

名称

部使器弓

電話番号

FAX番号

ログインに戻る

佳所

弁護士成年後見人信用保証制度加入システム 新規ログインID申請

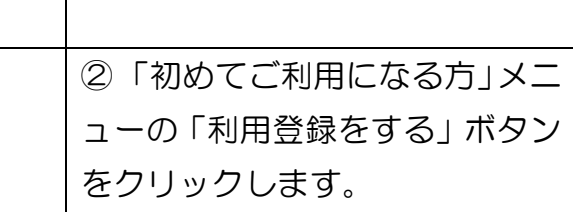

イト」にアクセスします。

③ 「弁護士登録番号」欄に、登録 番号を入力し、「検索」ボタンをク リックします。

すると、「氏名」欄以下が、自動 入力されるので、誤りが無いか確 認します。

確認後、「メールアドレス」及び 「メールアドレス(確認)」欄に、 当該システムから送信される各 種メール通知(パスワード通知 等)を受け取りたいメールアドレ スを記入します。

入力後、「次へ」ボタンをクリッ クします。

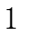

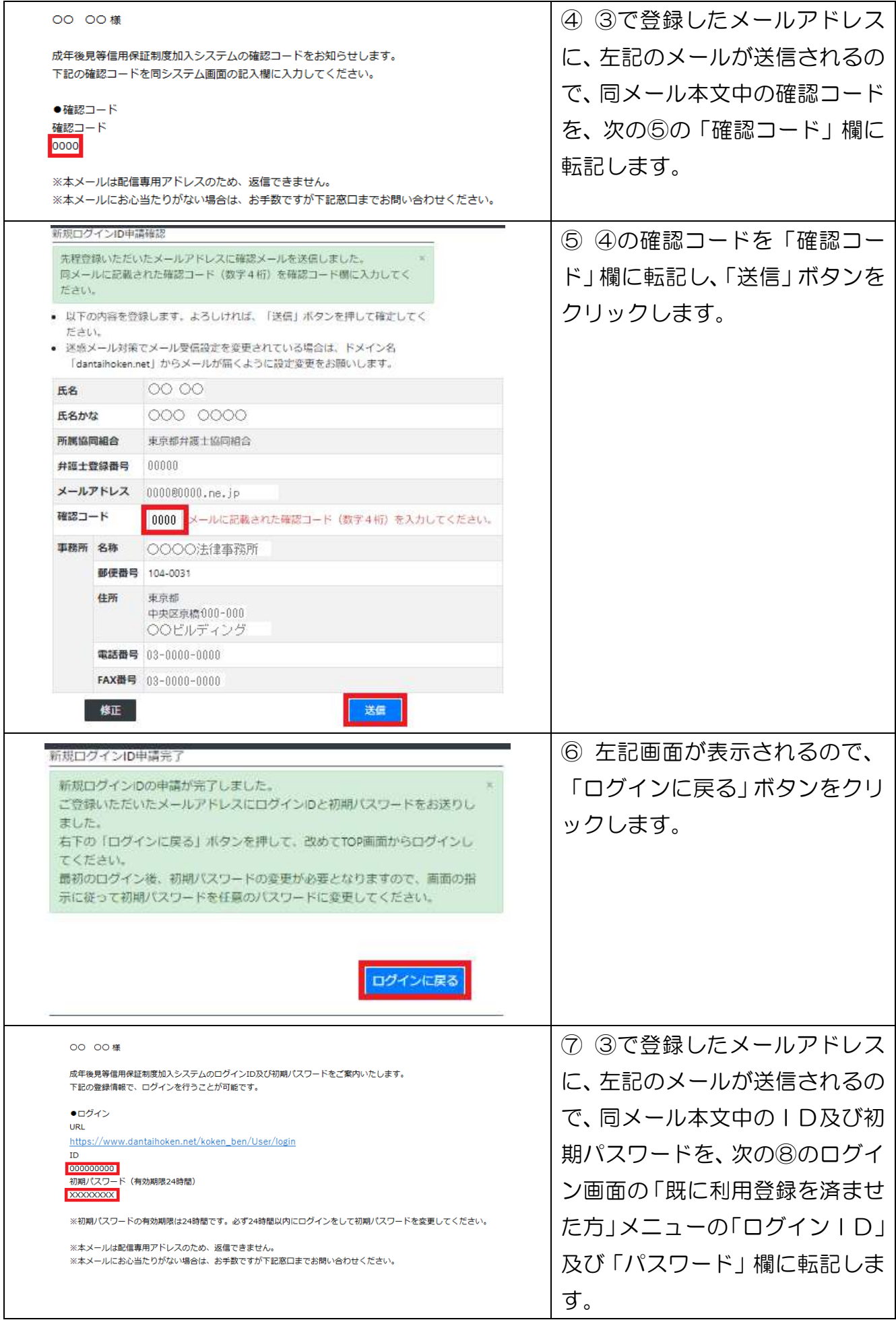

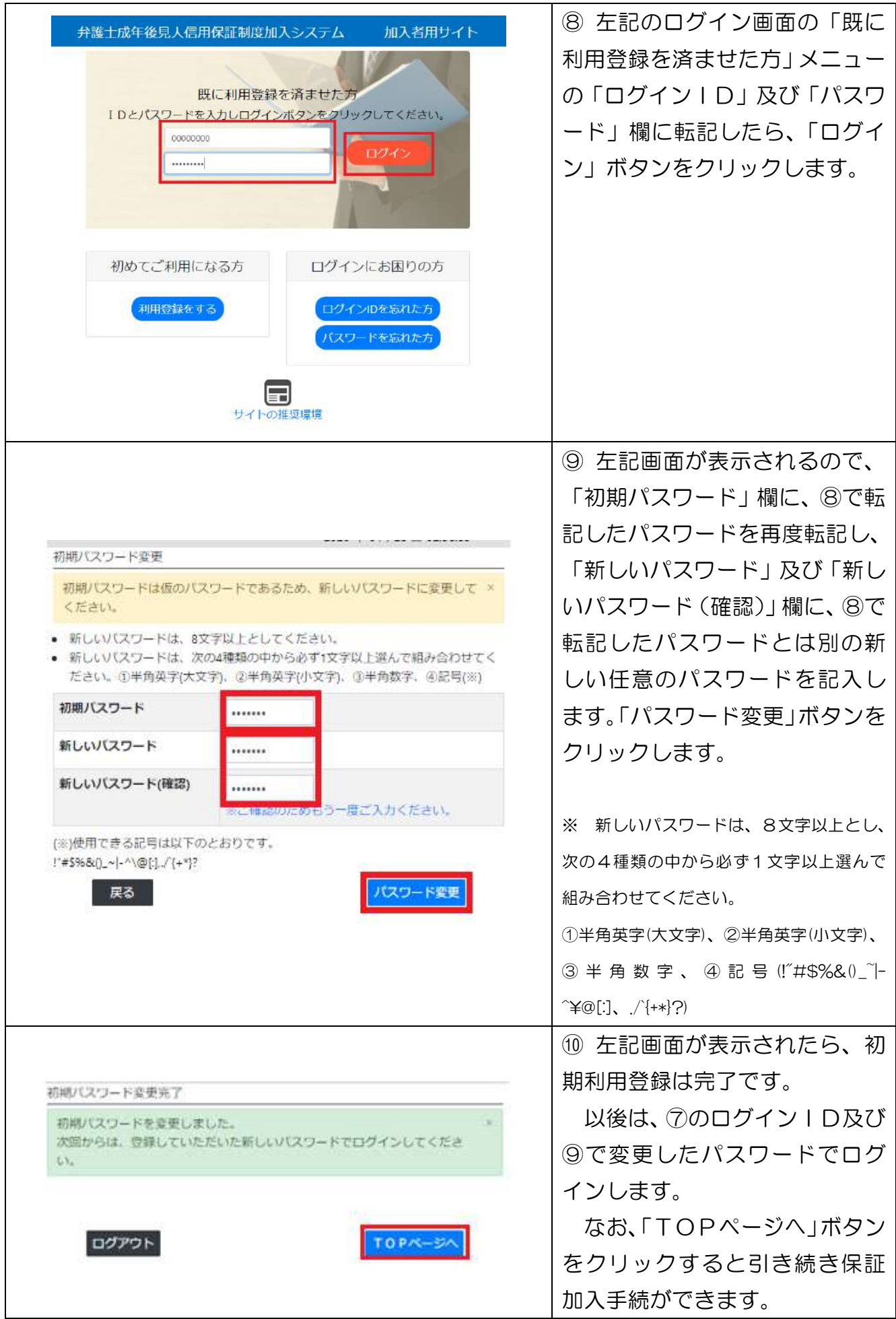

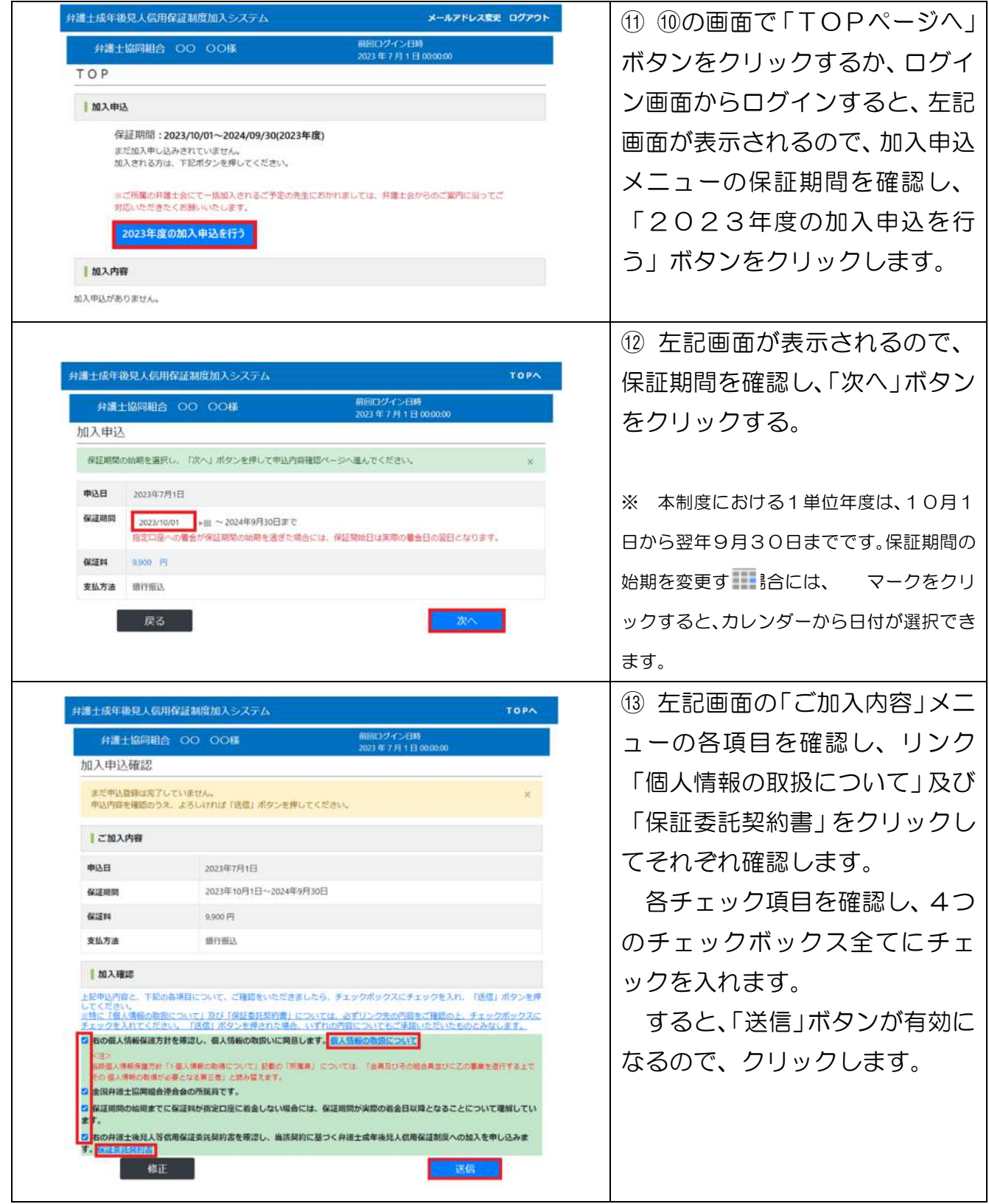

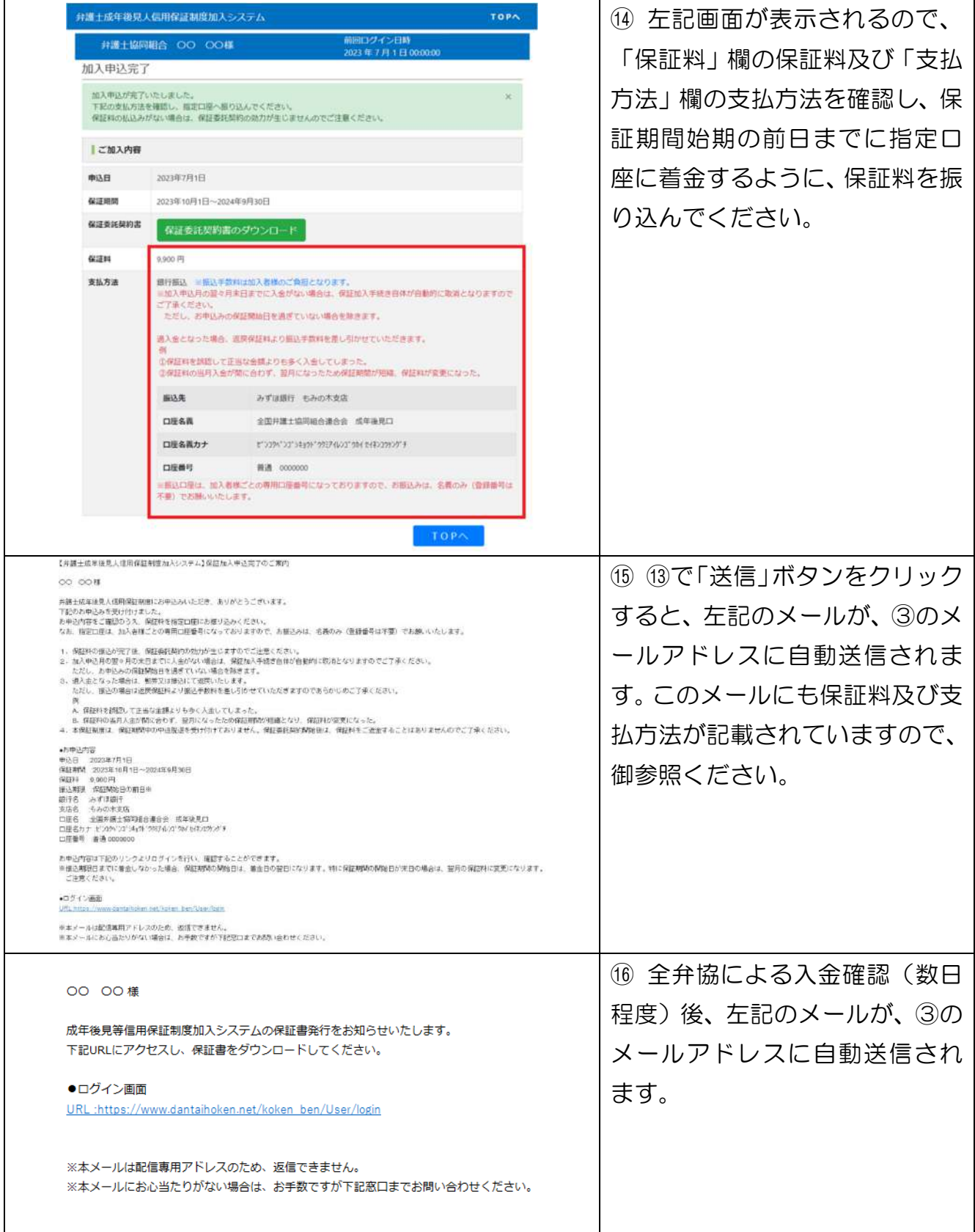

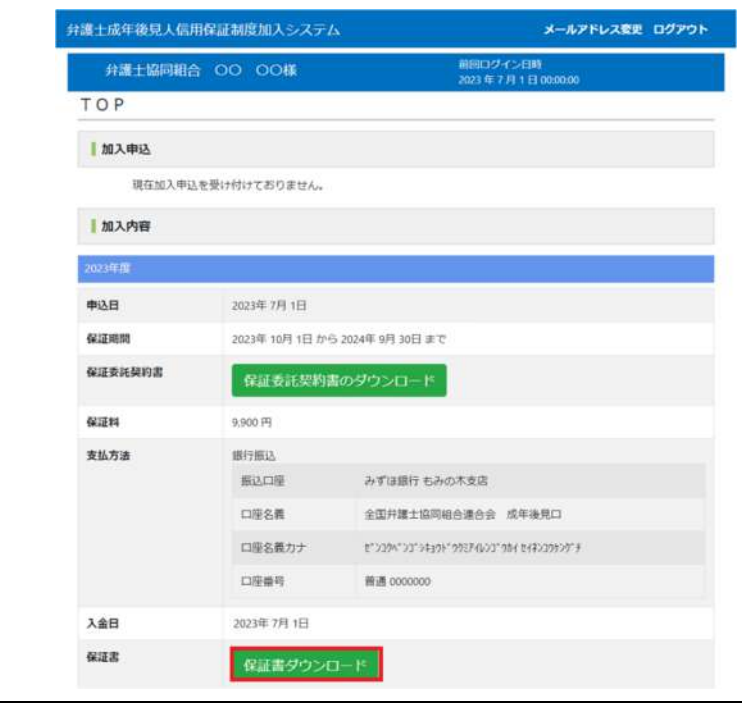

⑰ ⑯のメール受信後、弁護士成 年後見人信用保証システム「加入 者用サイト」にログインすると、 左記画面が表示されます。

「2023年度」「保証書」欄の 「保証書ダウンロード」ボタンが 有効になっていれば、加入手続 は、全て完了です。